# LEARNING botframework

Free unaffiliated eBook created from **Stack Overflow contributors.** 

# #botframew

ork

# **Table of Contents**

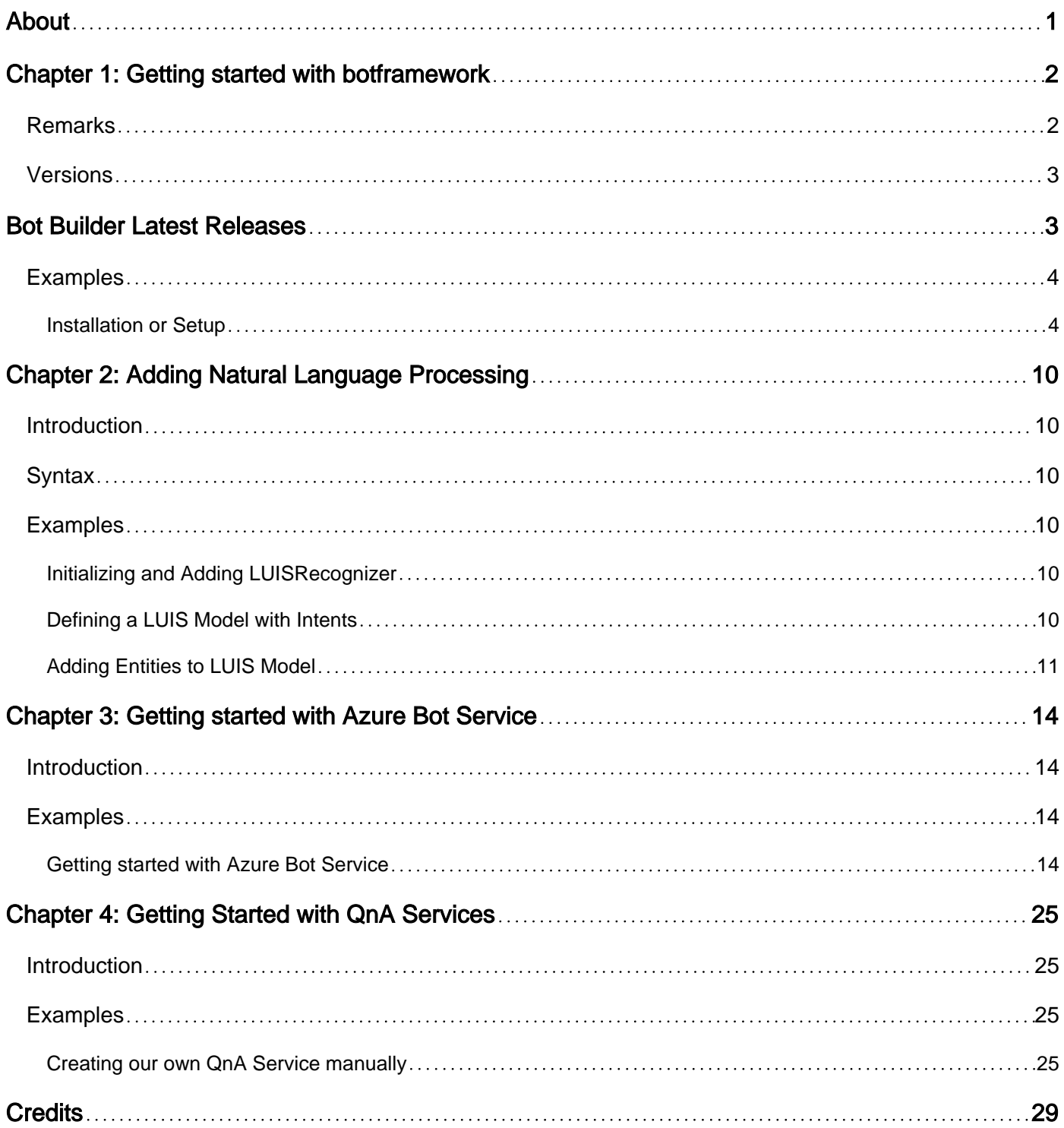

<span id="page-2-0"></span>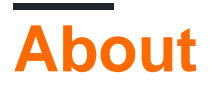

You can share this PDF with anyone you feel could benefit from it, downloaded the latest version from: [botframework](http://riptutorial.com/ebook/botframework)

It is an unofficial and free botframework ebook created for educational purposes. All the content is extracted from [Stack Overflow Documentation,](https://archive.org/details/documentation-dump.7z) which is written by many hardworking individuals at Stack Overflow. It is neither affiliated with Stack Overflow nor official botframework.

The content is released under Creative Commons BY-SA, and the list of contributors to each chapter are provided in the credits section at the end of this book. Images may be copyright of their respective owners unless otherwise specified. All trademarks and registered trademarks are the property of their respective company owners.

Use the content presented in this book at your own risk; it is not guaranteed to be correct nor accurate, please send your feedback and corrections to [info@zzzprojects.com](mailto:info@zzzprojects.com)

# <span id="page-3-0"></span>**Chapter 1: Getting started with botframework**

### <span id="page-3-1"></span>**Remarks**

Microsoft Bot Framework is a comprehensive offering to build and deploy high quality bots for your users to enjoy in their favorite conversation experiences. Developers writing bots all face the same problems: bots require basic I/O; they must have language and dialog skills; they must be performant, responsive and scalable; and they must connect to users – ideally in any conversation experience and language the user chooses. Bot Framework provides just what you need to build, connect, manage and publish intelligent bots that interact naturally wherever your users are talking – from text/sms to Skype, Slack, Facebook Messenger, Kik, Office 365 mail and other popular services.

Bots (or conversation agents) are rapidly becoming an integral part of one's digital experience – they are as vital a way for users to interact with a service or application as is a web site or a mobile experience. Developers writing bots all face the same problems: bots require basic I/O; they must have language and dialog skills; and they must connect to users – preferably in any conversation experience and language the user chooses. The Bot Framework provides tools to easily solve these problems and more for developers e.g., automatic translation to more than 30 languages, user and conversation state management, debugging tools, an embeddable web chat control and a way for users to discover, try, and add bots to the conversation experiences they love.

The Bot Framework consists of a number of components including the Bot Builder SDK, Developer Portal and the Bot Directory.

# **Your Bot Framework**

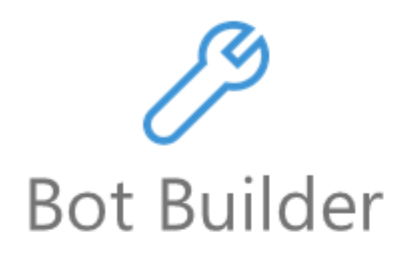

Tools and services to build great bots that converse wherever your users are.

- Open source SDK on Github for Node.js, .NET and REST
- From simple built-in prompts and command dialogs to simple to use yet sophisticated 'FormFlow' dialogs
- Support for rich attachments (image, card, video, doc, etc.); support for calling (Skype)
- Online/offline chat Emulator
- Add bot smarts with Cognitive Services for language understanding and more

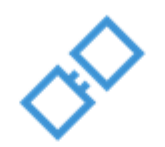

# Developer Port

Connect your bots to text/sms, Slack, Facebook Messenge Office 365 mail and other char

- Register, connect, publish manage your bot throug bot's dashboard
- Automatic card normaliz across channels
- Skype channel auto-conf
- Embeddable Web chat co
- Host your bot in your ap the Direct Line API
- Fast, scalable message ro

O

G

Diagnostic tools

Ø

### <span id="page-4-0"></span>**Versions**

# <span id="page-4-1"></span>**Bot Builder Latest Releases**

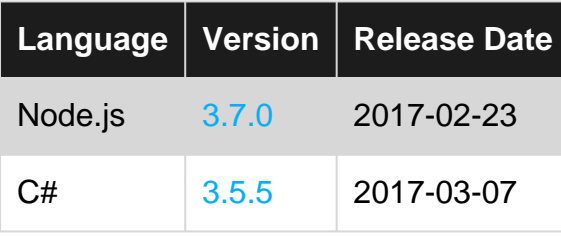

Previous releases can be found [here](https://github.com/Microsoft/BotBuilder/releases).

### <span id="page-5-0"></span>**Examples**

<span id="page-5-1"></span>**Installation or Setup**

#### **C#**

- **Visual Studio 2015** (latest update) you can download the community version here for free: 1. [www.VisualStudio.com](https://www.visualstudio.com/downloads/)
- 2. Important: **update all VS extensions** to their latest versions Tools->Extensions and Updates->Updates
- 3. Download the Bot Application template from here: [Template Download](http://aka.ms/bf-bc-vstemplate) Save the zip file to your Visual Studio 2015 templates directory which is traditionally in "%USERPROFILE%\Documents\Visual Studio 2015\Templates\ProjectTemplates\Visual C#" Note: you will need to restart visual studio after this step, in order to use the template.

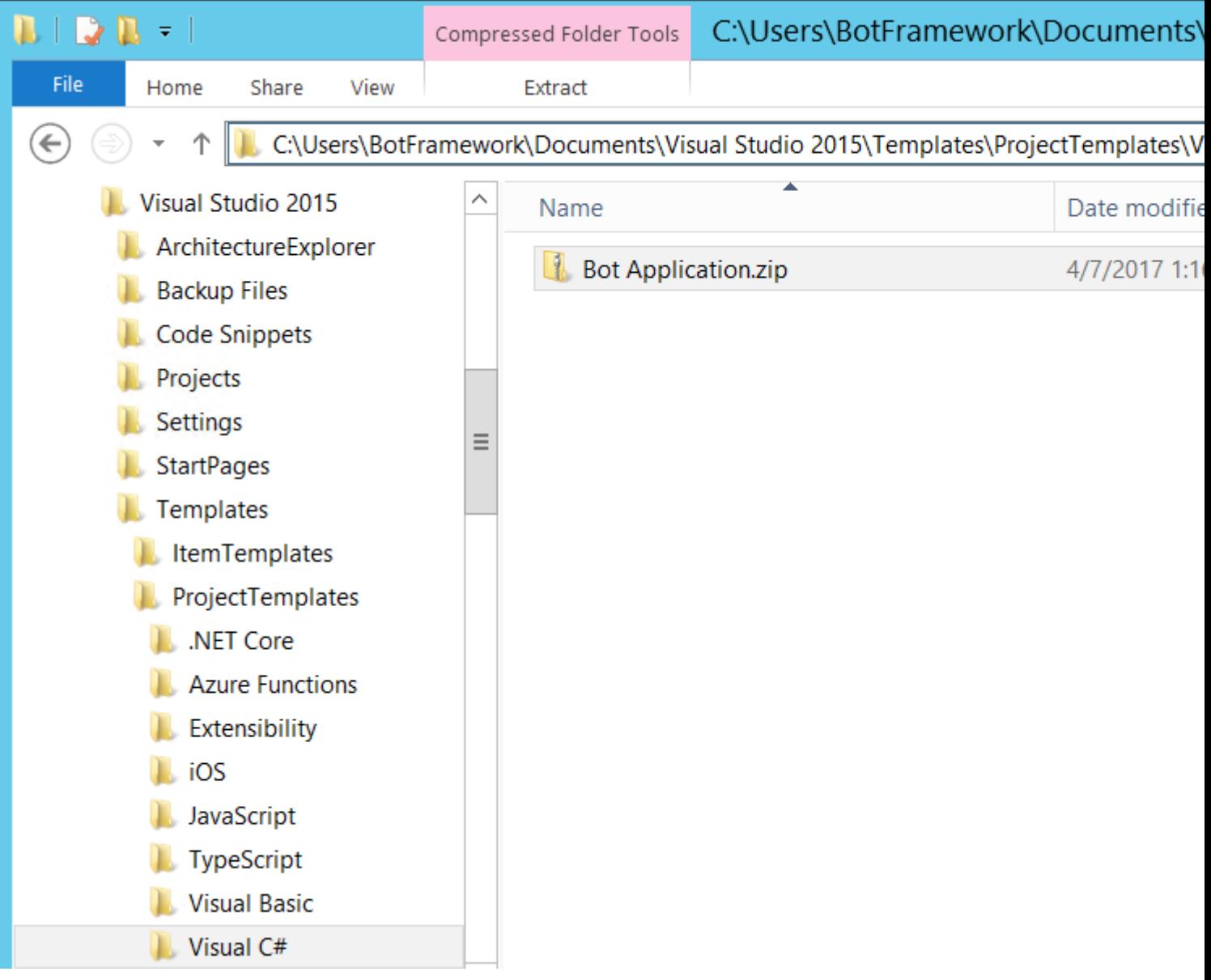

4. Create a **new C# project** using the new Bot Application template

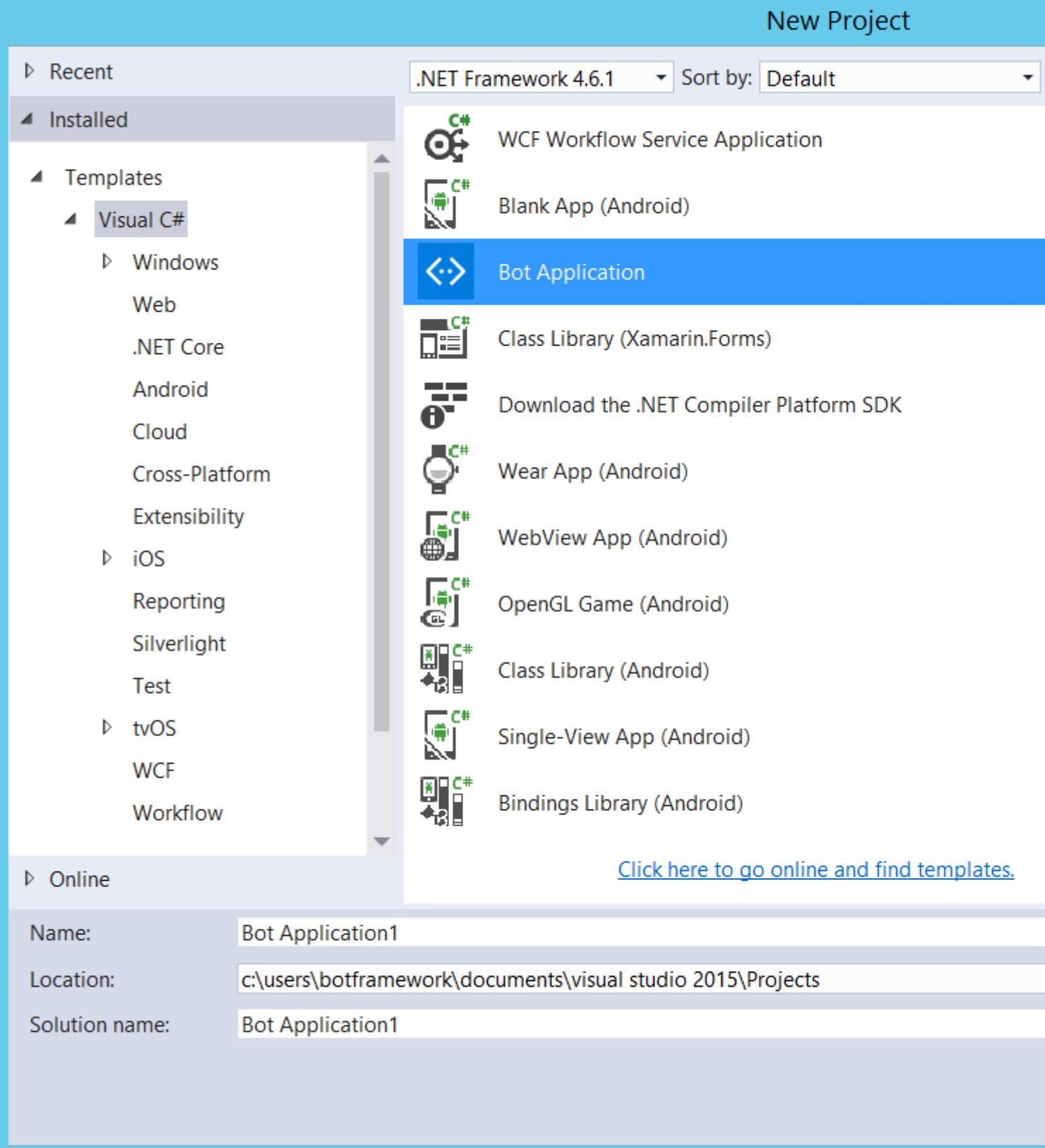

Once your bot is finished being created, you should have a solution similar to this:

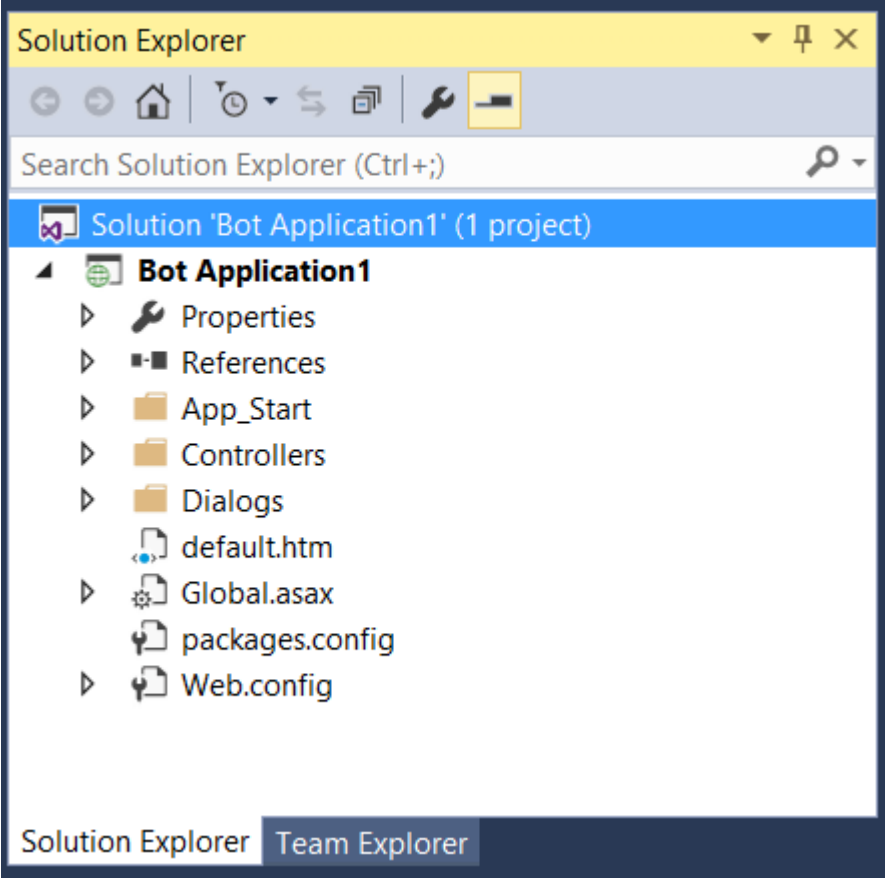

**Run the application** by hitting F5, or by clicking the green Run button in the tool bar. Since 5. our new bot is actually a WebAPI project, a browser window will be opened to the default.htm page. The bot is now running, and exposed locally. Note the url ... it will be needed to setup the Bot Framework Emulator in the next step.

#### **Node.js**

- 1. Create a new node. is project by using  $npm$  init.
- 2. Install the botbuilder sdk and restify using the following npm commands:

```
npm install --save botbuilder
npm install --save restify
```
3. To create your bot, create a new file called index.js, and copy the following code to initialize the bot.

```
var restify = require('restify');
var builder = require('botbuilder');
// Setup Restify Server
var server = restify.createServer();
server.listen(process.env.port || process.env.PORT || 3978, function () {
    console.log('%s listening to %s', server.name, server.url);
});
// Create chat connector for communicating with the Bot Framework Service
var connector = new builder. ChatConnector({
    appId: process.env.MICROSOFT_APP_ID,
     appPassword: process.env.MICROSOFT_APP_PASSWORD
```

```
});
var bot = new builder. UniversalBot (connector);
```
4. You should now be able to run this file using node index. js.

This is a basic setup that will be required for all bots created with bot framework. You can treat this as a blank template project to start with. It initializes a restify server for your bot and creates a connector to connect local machines with your server.

**Downloading Emulator for Debugging (Both for node and C#)**

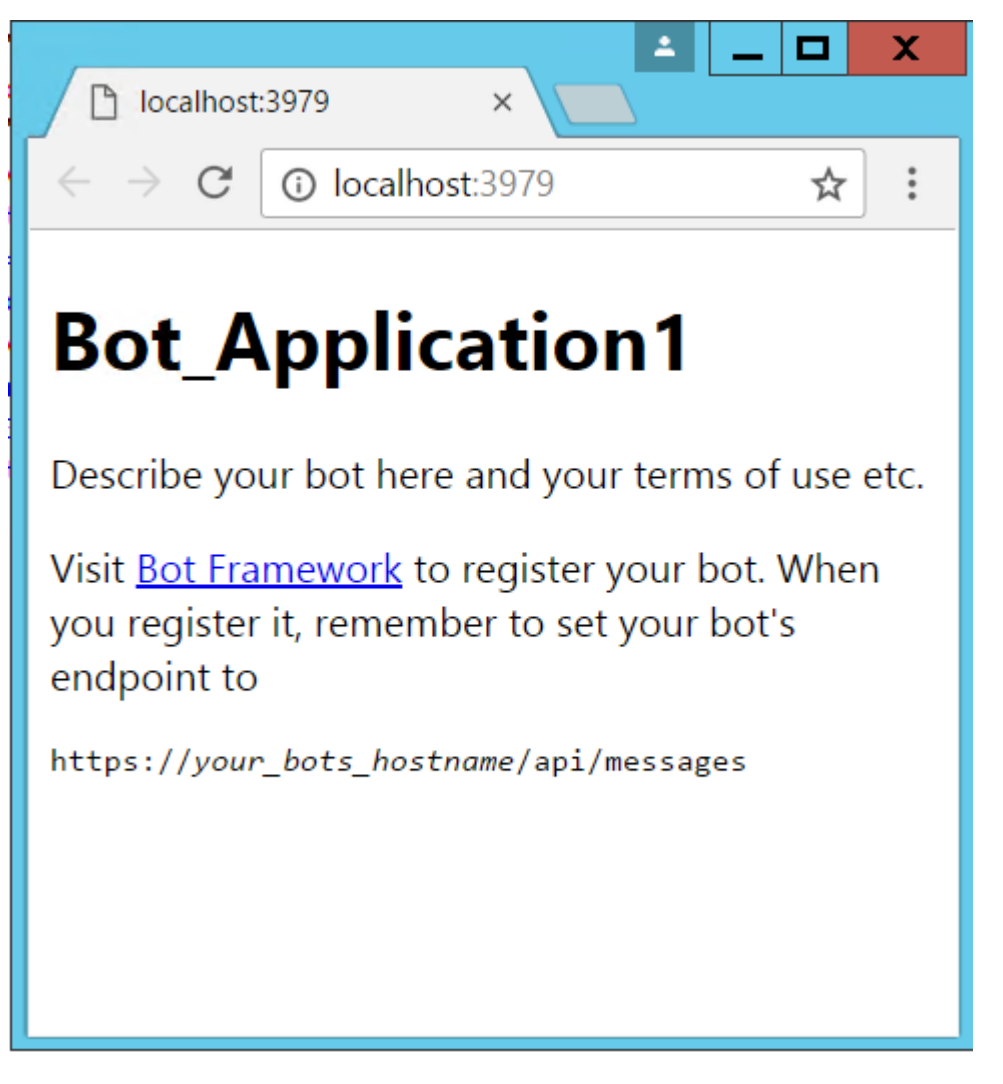

- 1. Download and install the **Bot Framework Emulator** [Emulator Download](https://aka.ms/bf-bc-emulator)
- 2. Run the emulator, and enter the url from step 5 (C#) into the **Endpoint URL** text box. Then, click "Connect".

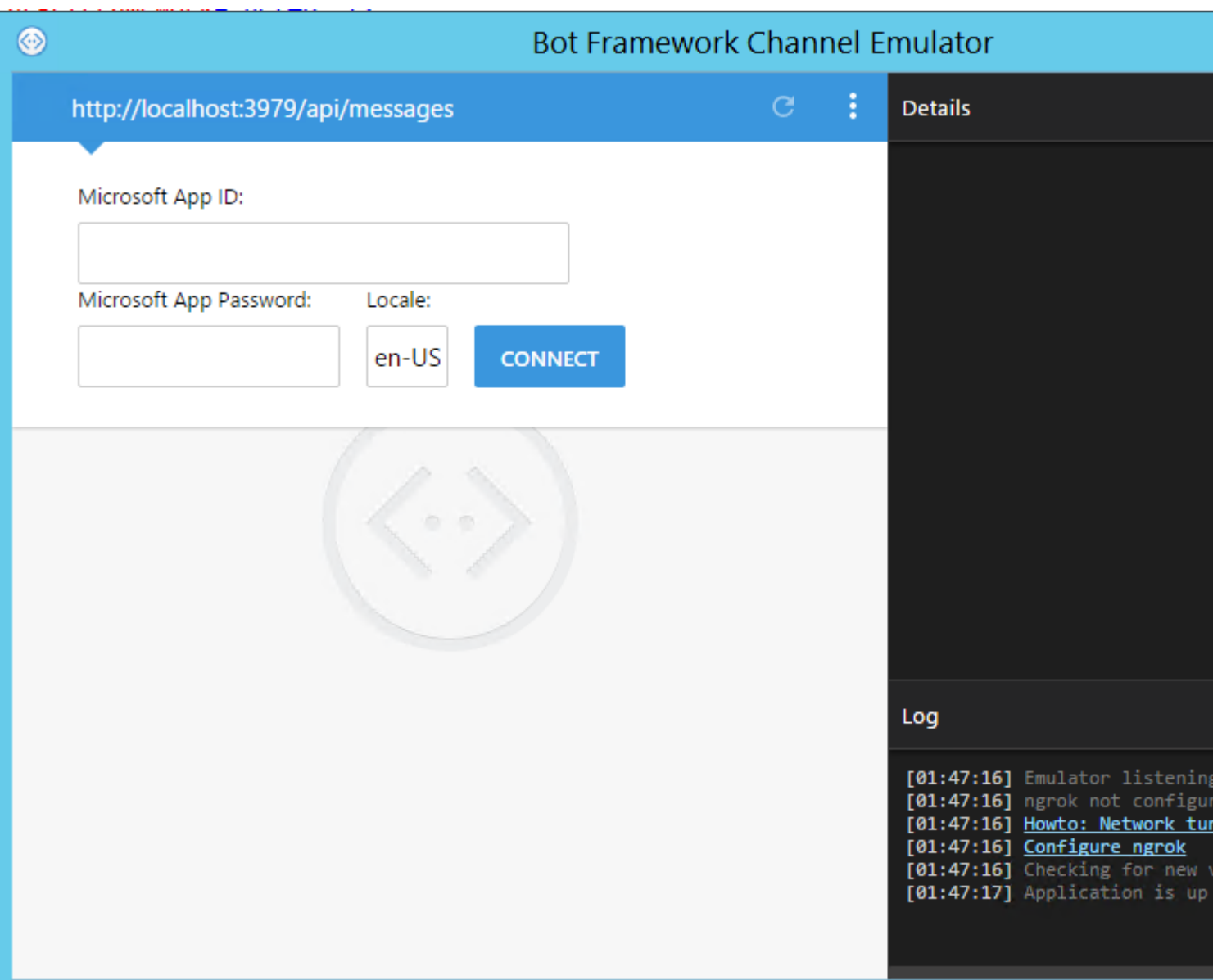

3. You should now be able to communicate with your bot using the chat window in the emulator. You will see the conversation details logged in the bottom right, and you can click on the Post and Get line items to see the json that has been passed back and forth.

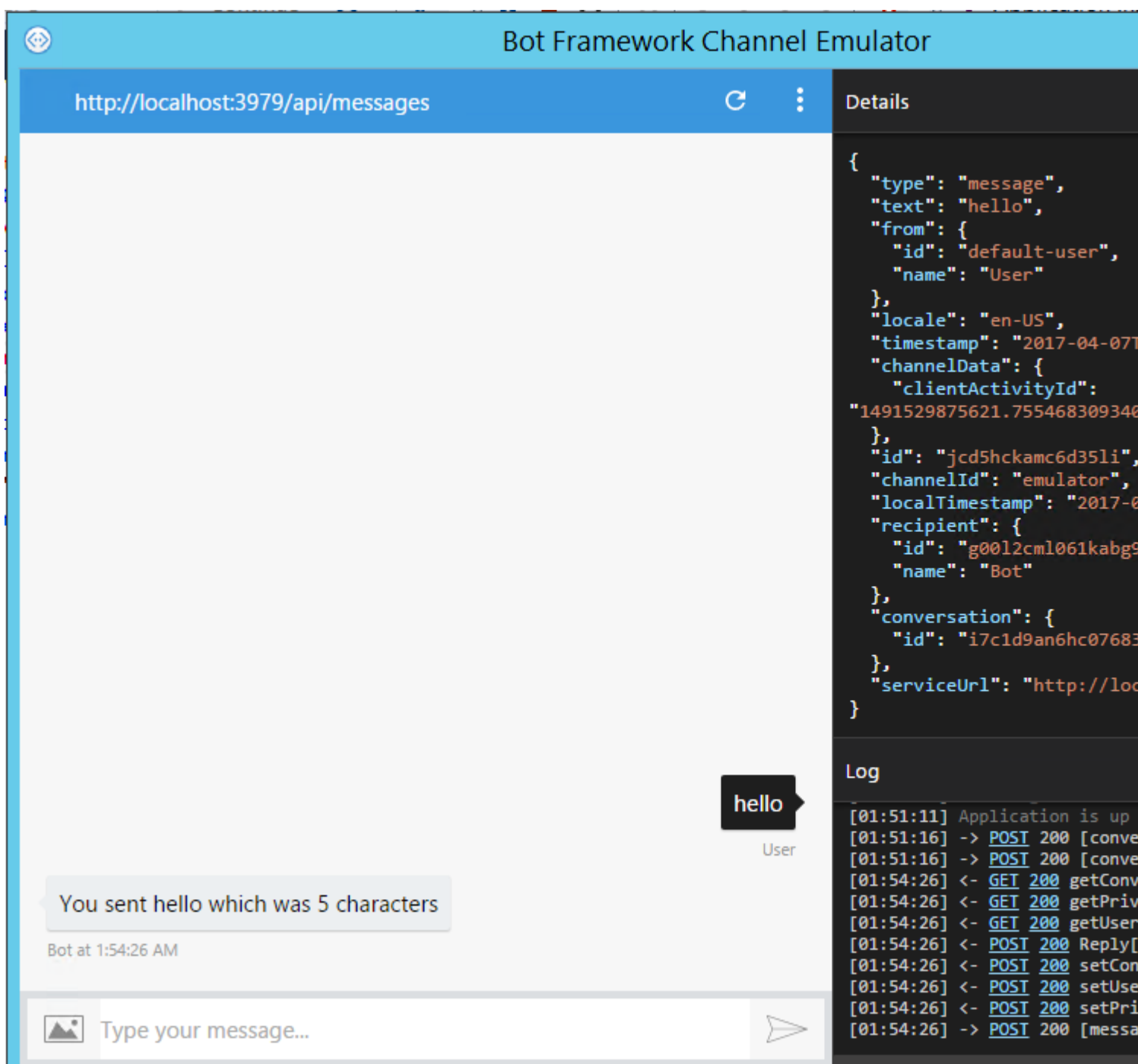

Congratulations on creating a Bot using the Microsoft Bot Framework!

Read Getting started with botframework online: <https://riptutorial.com/botframework/topic/7509/getting-started-with-botframework>

# <span id="page-11-0"></span>**Chapter 2: Adding Natural Language Processing**

### <span id="page-11-1"></span>**Introduction**

Bot Framework supports Recognizers. A recognizer is used to recognize what to do whenever a user sends the bot any message. Therefore you can design your bot to recognize intents based on the user input. The recognizer can be used with LUIS API in order to add natural language understanding for the bot.

### <span id="page-11-2"></span>**Syntax**

- var recognizer = new builder.LUISRecognizer('Your model's URL');
- var intents = new builder.IntentDialog({recognizers: [recognizer]});

## <span id="page-11-3"></span>**Examples**

```
Initializing and Adding LUISRecognizer
```
Once you're up with a new project with the basic template provided in the Introduction, you should be able to add a LUISRecognizer like so -

```
var model = '' // Your LUIS Endpoint link comes here
var recognizer = new builder.LuisRecognizer(model);
```
Now, recognizer is a LUISRecognizer and can pass intents based on your defined LUIS Model. You can add the recognizer to your intents by

var intents = new builder.IntentDialog({recognizers: [recognizer]});

Your bot is now capable of handling intents from LUIS. Any named intents on LUIS can be detected by using the matches property of  $IntentDialog$  class. So say, an intent named hi is defined in the LUIS model, to recognize the intent on the bot,

```
intents.matches('hi', function(session) {
    session.send("Hey :-)");
});
```
#### <span id="page-11-5"></span>**Defining a LUIS Model with Intents**

Creating a LUIS Model requires little to no programming experience. However, you need to be familiar with 2 important terms that will be used extensively.

- **Intents** These are how you identify functions that need to be executed when the user types 1. in something. Eg - An intent named  $H\text{H}$  will identify a function that needs to be executed whenever the user sends "Hi". Intents are uniquely named in your program/model.
- 2. **Entities** These identify the nouns in a statement. Eg "Set an alarm for 1:00 pm", here 1:00  $_{\text{pm}}$  is an entity that needs to be recognized by the chat-bot to set an alarm.

**Note:** Images of the website are not provided as the front-end my change, but the core concept remains the same.

To create a new model, go to LUIS.ai and sign-in with your Microsoft Account to be taken to the app creation page. Where a blank project can be created.

#### **Defining Intents:**

Intents can be defined on the Intents tab. They identify what function you need to perform when the user enters anything.

All applications have a default  $_{\text{None}}$  intent, which is activated whenever the user input matches no other intent.

To define an intent,

- 1. Give it a unique name relevant to the function you want to perform.
- 2. Once the naming is complete, you should add utterances to the intent. Utterances are what you want the user to send in order to activate the intent that you are defining. Try feeding as many different utterances as possible in order for LUIS to associate intents and utterances properly.
- 3. Train your LUIS Model, by clicking the  $_{\tt Train}$  button on  $_{\tt Train}$  and  $_{\tt Test}$  Tab. After training the app can be tested in the panel below.
- 4. Finally publish your app in the  $_{\tt Publish\ App}$  Tab. You should now get an endpoint URL that should be put in while defining LUISRecognizer in your bot code.

#### <span id="page-12-0"></span>**Adding Entities to LUIS Model**

An entity is the information that your bot extracts from a particular utterance conforming to an intent.

Eg- Let My name is John Doe belong to an intent called introduction. For your bot to understand and extract the name  $J\circ hh$  Doe from the sentence, you need to define an entity which does so. You can name the entity whatever you wish, but it is best to name it as something pertaining to what it extracts. In our example, we can call our entity name.

Entities can be re-used between different intents, to extract different things. So the best principle would be to make an entity that extracts only type of data and use it across different intents. Therefore, in our above example, say Book a flight on Emirates belongs to the intent booking, then the same entity, name, can be used to extract the flight name emirates.

You need to keep in mind two things before you go on defining entities -

- 1. Entities should be unique per utterance in an intent. An entity cannot be used twice in the same utterance.
- 2. LUIS is case insensitive. This implies that everything extracted and received through entity extraction will be in lower-case. So extracting case-sensitive data through entities is probably a bad idea.

#### **Adding pre-built entities**

Pre-built entities are, as the name suggests, pre-built i.e. they are already configured to extract a particular type of data across the intent they are added to. An example can be the entity number that extracts numbers from the intent it is assigned to. The numbers can be either in numeric or alphabetical like  $10$  or  $ten.$ 

For a full list of all pre-built entities, you can visit [Pre-built Entities List][1].

To add pre-built entities,

- 1. Go to the entities tab.
- 2. Click Add pre-built entities and select the entity you want to add to the model and hit save.

#### **Adding Custom Entities** Custom Entities are of 4 types,

- **Simple**: A simple entity extracts a particular data, name in the examples above is a simple 1. entity.
- **Hierarchical**: A parent entity with children entities (sub-types) which are dependent on the 2. parent.
- 3. **Composite**: A group of 2 or more entities independent together.
- 4. **List**: An entity that recognizes words only from a given list.

#### Defining Simple Entities

- 1. Go the the entities tab.
- 2. Click on Add Custom Entities
- 3. Name your entity, check the required entity type and hit  $s_{\text{ave}}$ .

All other type of entities can be added in the same way by just changing the  $_{\text{Entity Type}}$  to one of the above types. In hierarchical and composite entity types, you'll also need to give the children names along with the parent entity name. Defining List entities is a little different than the rest.

#### Defining List Entities

After you follow the above steps to create a  $List$   $Entity$  by putting th  $Entity$  Type as List, you'll be directed to the details page of the entity you just defined.

- 1. Define a canonical value. This is a standard value that the bot will receive when the user types in any of the synonyms.
- 2. Define synonyms to the canonical value. They will be converted to the canonical value upon being encountered by the entity.

You can also import entire lists by using an array of JSON Objects, of the form:

```
\begin{bmatrix} 1 & 0 \\ 0 & 1 \end{bmatrix} {
              "canonicalForm": "Hey",
              "list": [
                     "Howdy",
                     "Hi"
                ]
        },
 .
 .
 .
]
```
#### **Associating an entity with an intent**

Pre-built and list entities already have a set of values defined which can be extracted from all utterences, however, Simple, Hierarchical and Composite utterances need to be trained to pick up values.

This can be done by

- 1. Go to the intents tab and choose the intent you'd like to add the entity to.
- 2. Add an utterance with a dummy value that you would like to be extracted. Say, you can add My name is John Doe as an utterance.
- 3. Click and drag the mouse over the words you want the entity to extract. You will need to highlight john doe in the above example.
- A drop-down will open with a list of all entities available in your project. Select the 4. corresponding one as you see fit. Name will be the entity selected in the above example.
- 5. Add more utterances with different dummy values each time and all possible structures you can think of.
- 6. Train and publish your LUIS Model.

Read Adding Natural Language Processing online: <https://riptutorial.com/botframework/topic/10004/adding-natural-language-processing>

# <span id="page-15-0"></span>**Chapter 3: Getting started with Azure Bot Service**

### <span id="page-15-1"></span>**Introduction**

The **Azure Bot Service** provides an integrated environment that is purpose-built for bot development, enabling you to build, connect, test, deploy and manage intelligent bots, all from one place. You can write your bot in C# or Node.js directly in the browser using the Azure editor, without any need for a tool chain. You can also increase the value of your bots with a few lines of code by plugging into Cognitive Services to enable your bots to see, hear, interpret & interact in more human ways

# <span id="page-15-2"></span>**Examples**

<span id="page-15-3"></span>**Getting started with Azure Bot Service**

Create a new bot in Azure following this [documentation](https://docs.botframework.com/en-us/azure-bots/build/first-bot/)

Login into Azure and from Intelligence + Analytics category, select Bot Service and provide required information.

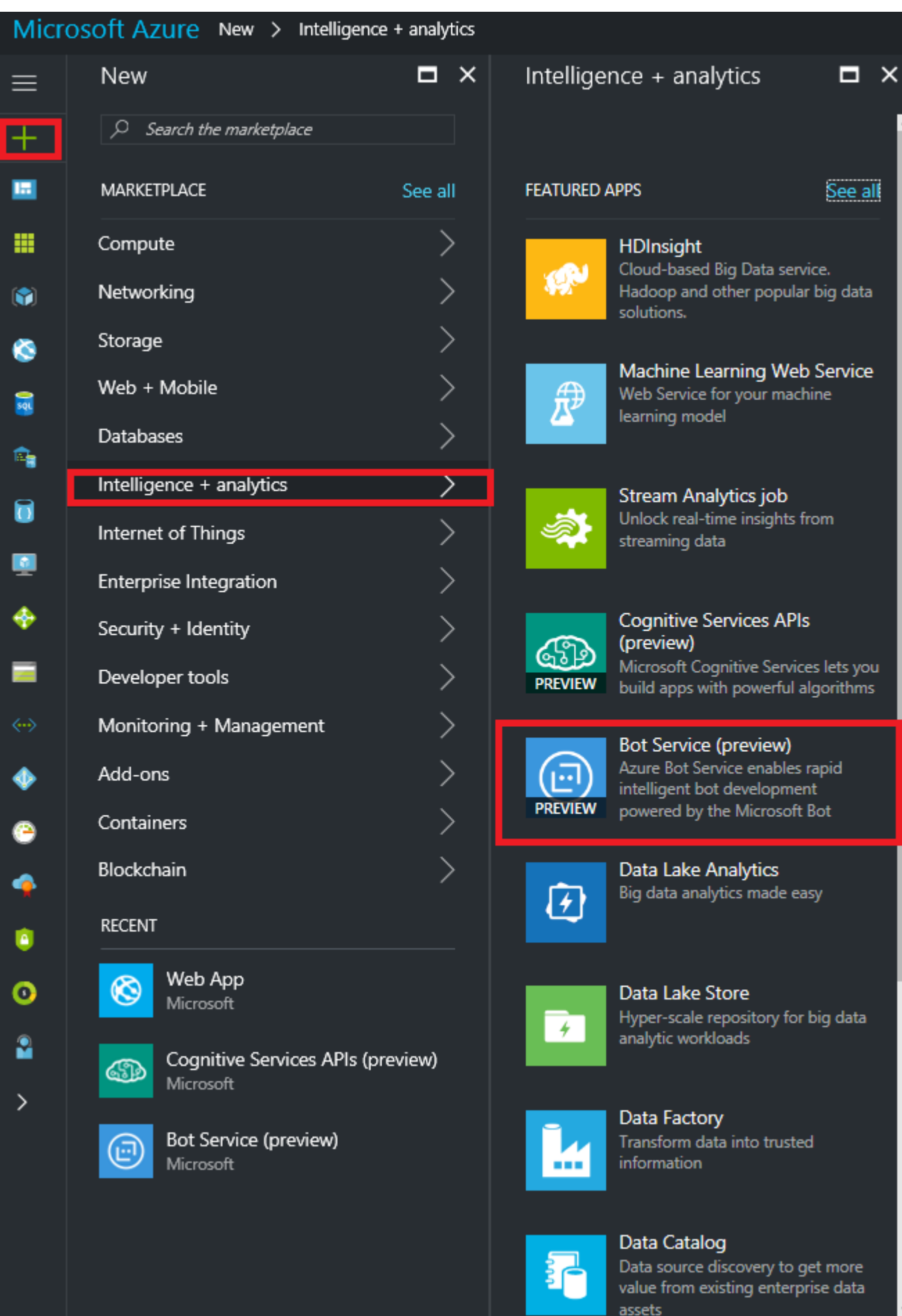

Enter the required details for the bot, they are identical to the required details of an App Service,for

example App Name, Subscription, Resource Group and Location. Once entered, click the Create button.

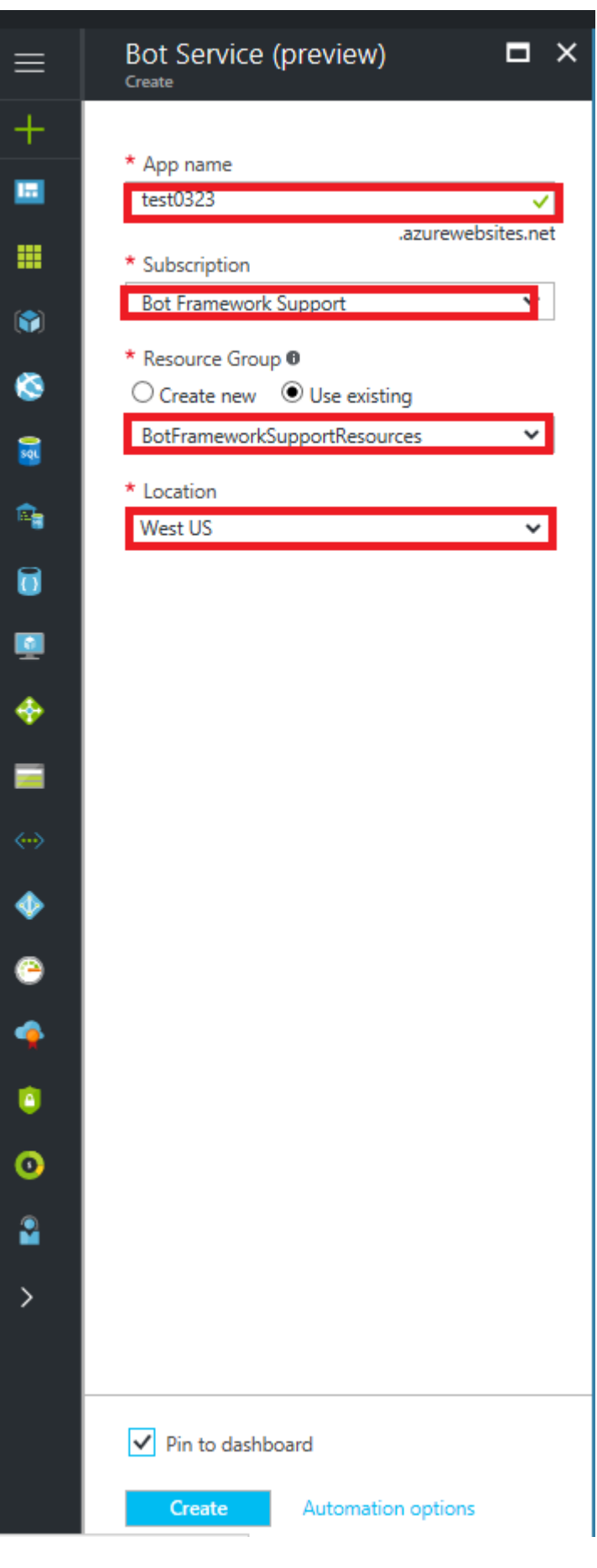

Once created/deployed, navigate to the Bot by clicking on the link either from the main page, if you pinned it to the dashboard or open the resource group and click the link.

**Remember** that there may be a slight delay before the splash screen displays indicating that the Bot Service is generating your bot; don't click Create bot again.

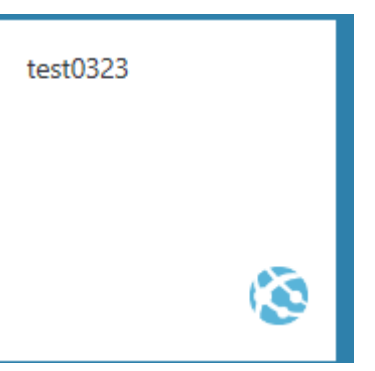

After confirming the deployment generate and configure microsoft app ID and app password.

#### **Create a Microsoft App ID**

In order to authenticate your bot with the Bot Framework, you'll need to reg and generate an App ID and password.

1. Register your bot with Microsoft to generate a new App ID and passw

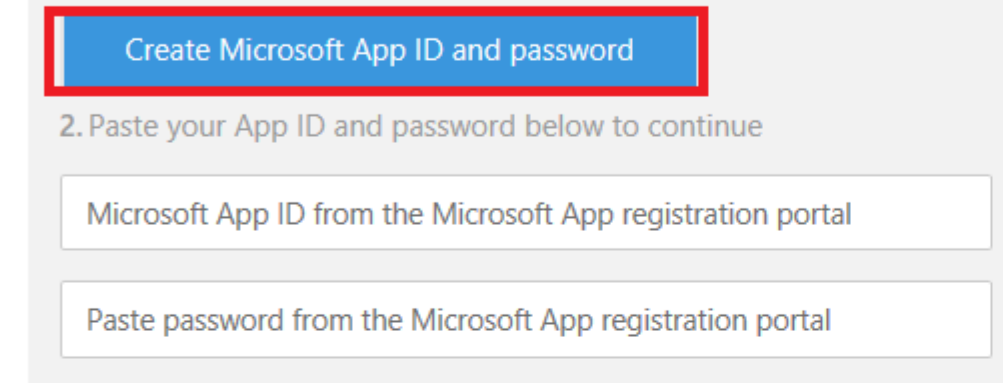

#### Choose a language

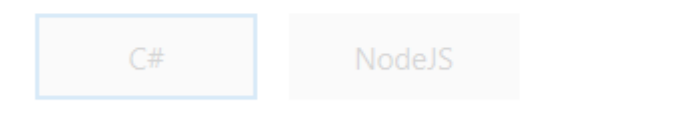

#### Choose a template

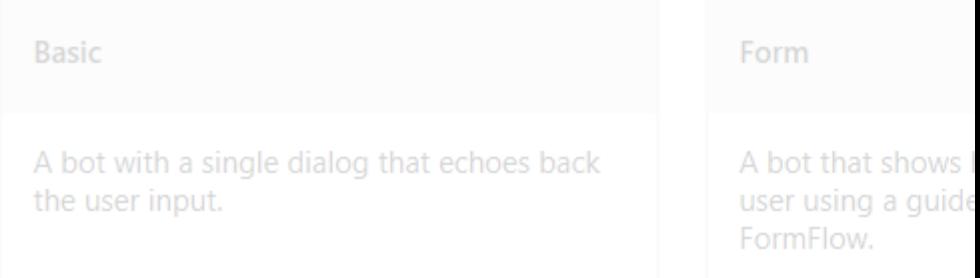

Select programming language of your choice (I selected C#) and select **Question and Answer template**.

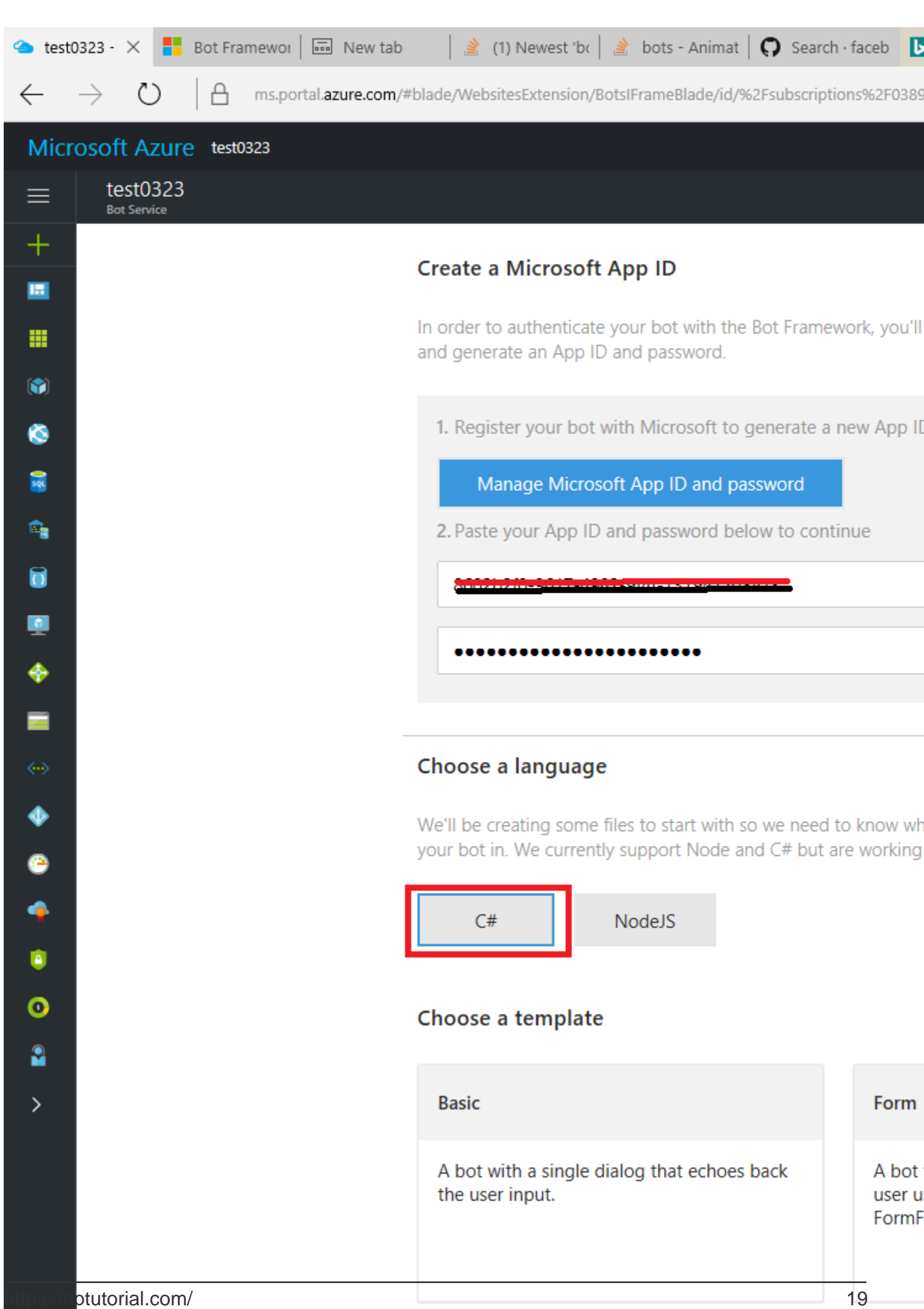

This will further give options such as existing knowledge base already created or to

generate a new one. As I had already created a knowledge base with my subscription, I selected it. This made my work much easier, reducing the time required to include all the keys in the Azure bot code related to the Knowledge base.

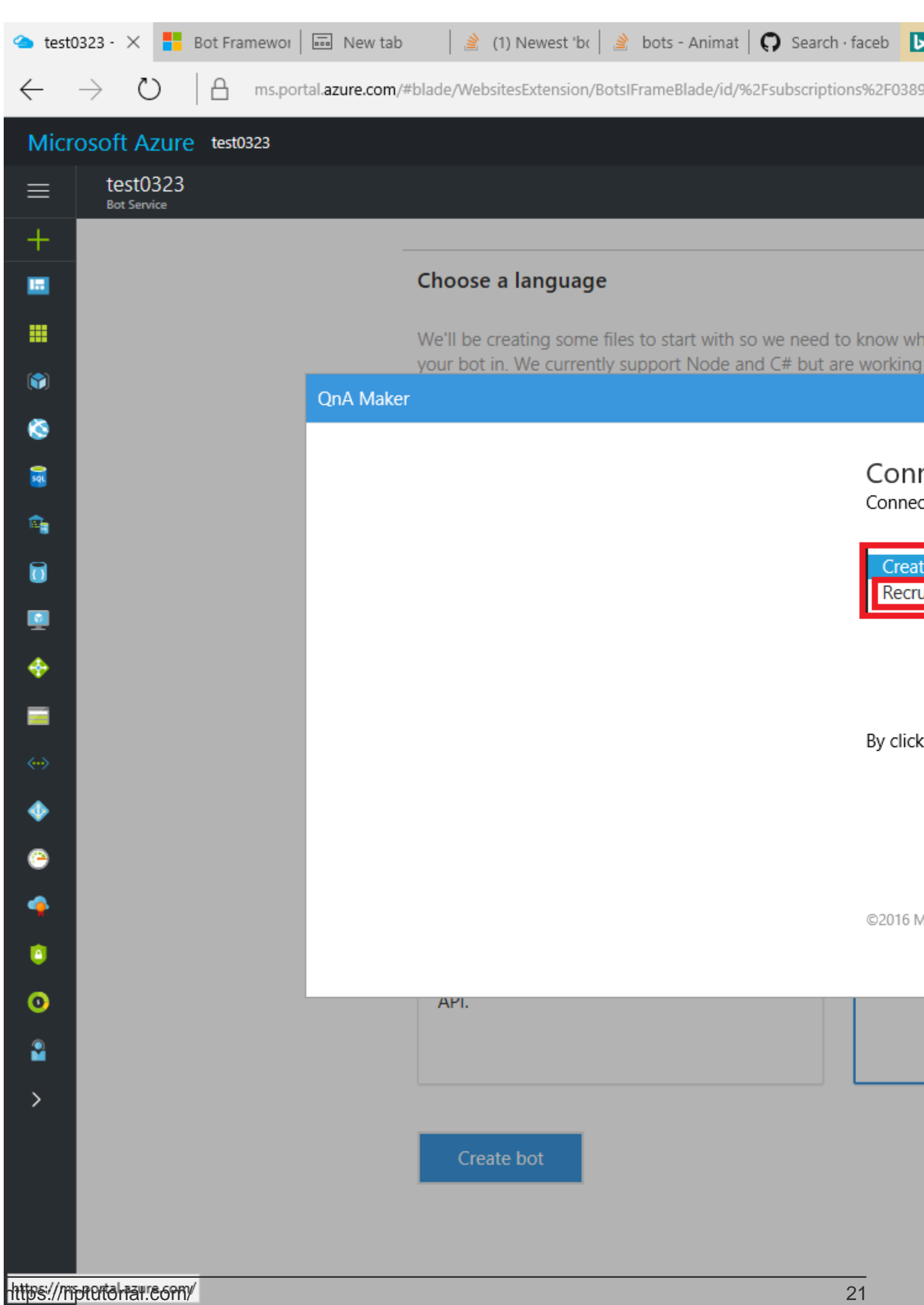

After clicking create bot, the Azure editor will contain all files and we can test

the functional bot in the **chat control**. The **default code** is generated when you create Bot Azure Service. You can change the logic of the code based on your requirements.

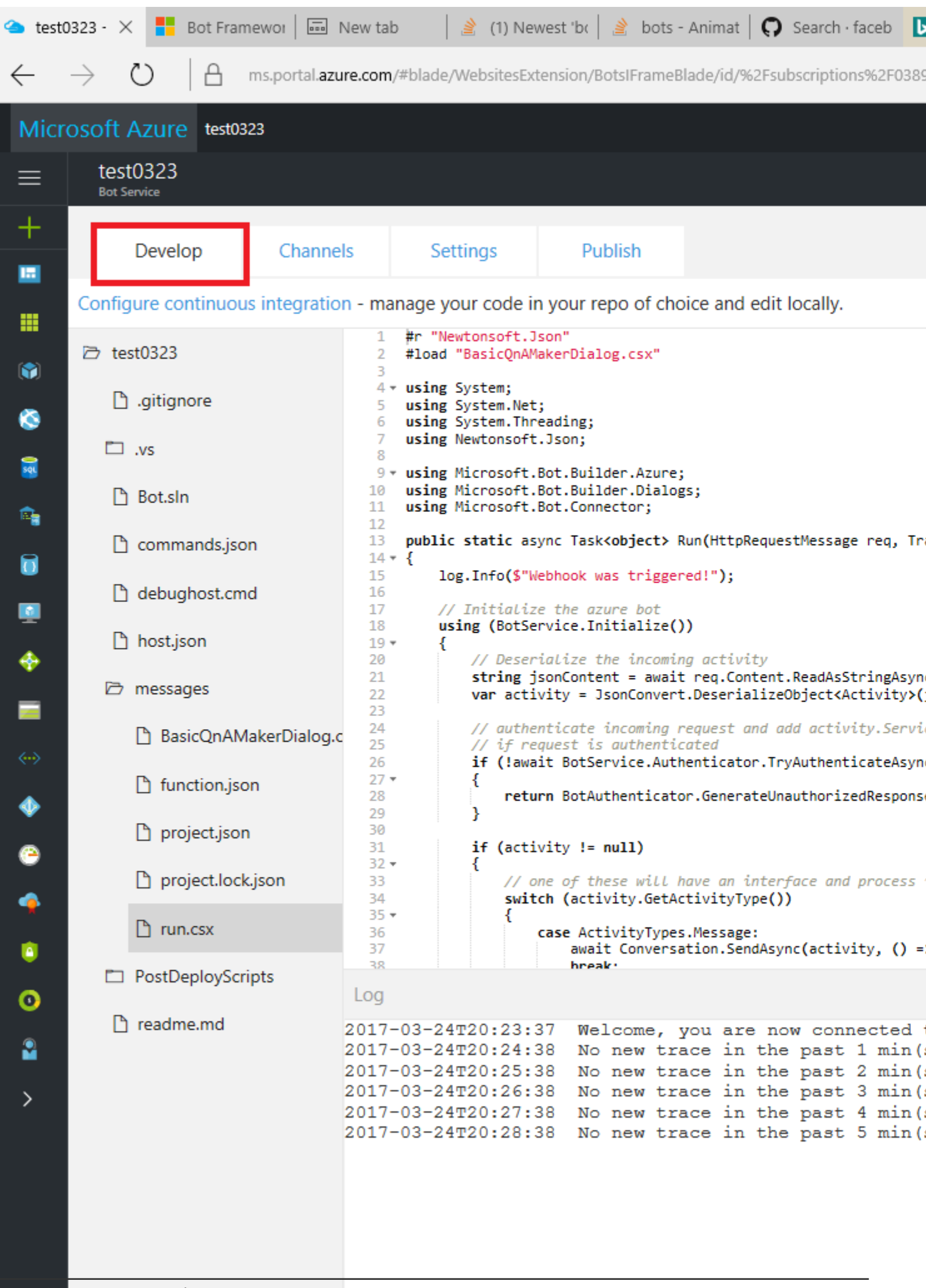

[https://riptutorial.com/](https://i.stack.imgur.com/RbWyt.png) 23

Create a new repository in the github to configure continuous deployment with Azure and copy the

following this [documentation.](https://docs.botframework.com/en-us/azure-bot-service/manage/debug/#debugging-c-bots-built-using-the-azure-bot-service-on-windows)

You can track the build updates and errors using Azure Analytics.

Looking forward to update the Bot and move to next level.

Read Getting started with Azure Bot Service online: <https://riptutorial.com/botframework/topic/9557/getting-started-with-azure-bot-service>

# <span id="page-26-0"></span>**Chapter 4: Getting Started with QnA Services**

### <span id="page-26-1"></span>**Introduction**

The **QnA Maker** is a free, easy-to-use, REST API- and web-based service that trains AI to respond to users' questions in a more natural, conversational way. With optimized machine learning logic and the ability to integrate industry-leading language processing, QnA Maker distills semi-structured data like question and answer pairs into distinct, helpful answers.

### <span id="page-26-2"></span>**Examples**

#### <span id="page-26-3"></span>**Creating our own QnA Service manually**

Providing your microsoft account credentials you can authenticate and receive subscription keys to start with the services. This [document](https://qnamaker.ai/Documentation/Authentication) describes the various flows in the tool to create your own knowledge base.

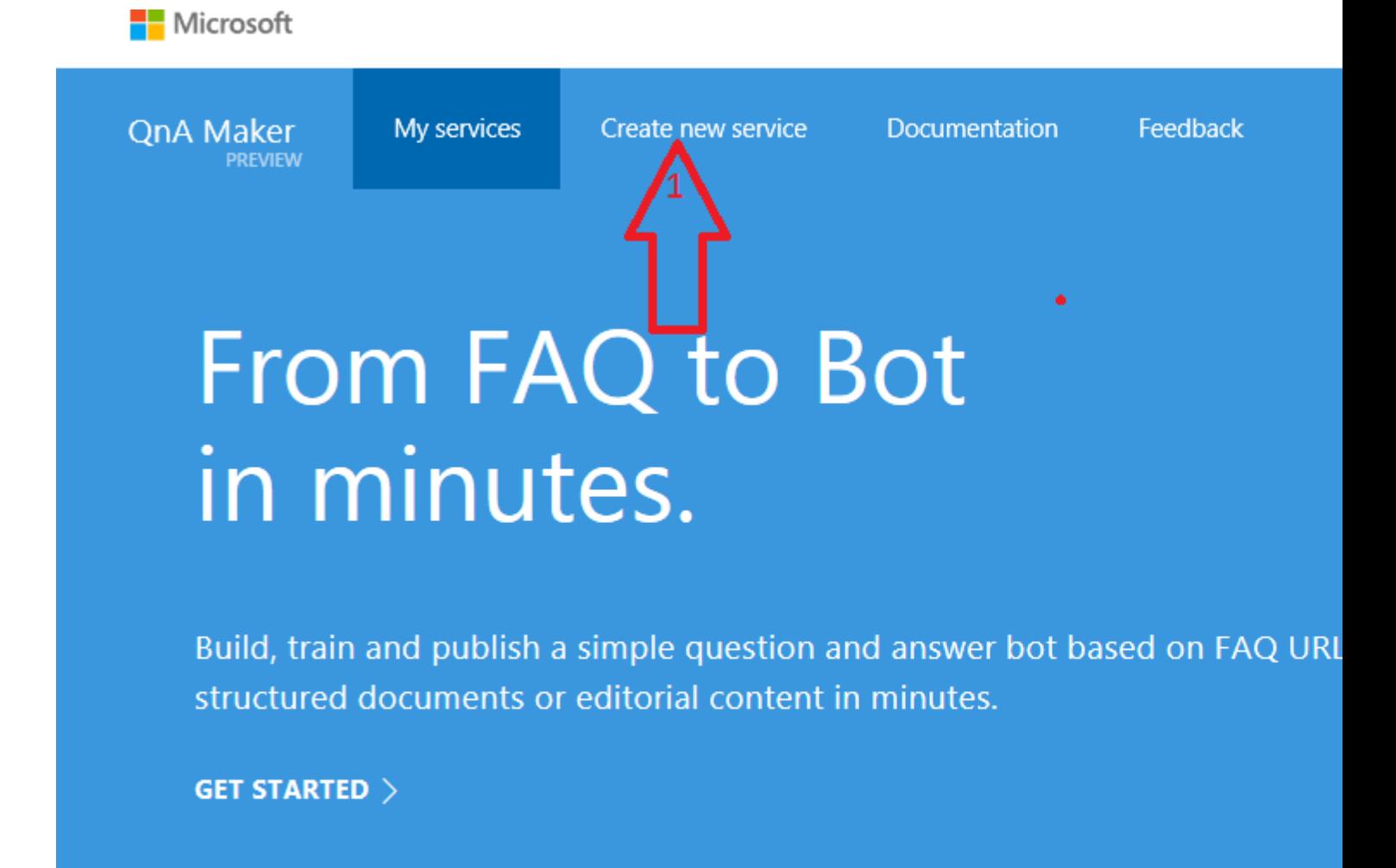

QnA Maker works in three steps: extraction, training and publishing. To start, feed it anything from existing FAQ URLs to documents and editorial content. I created my own question and answers manually.

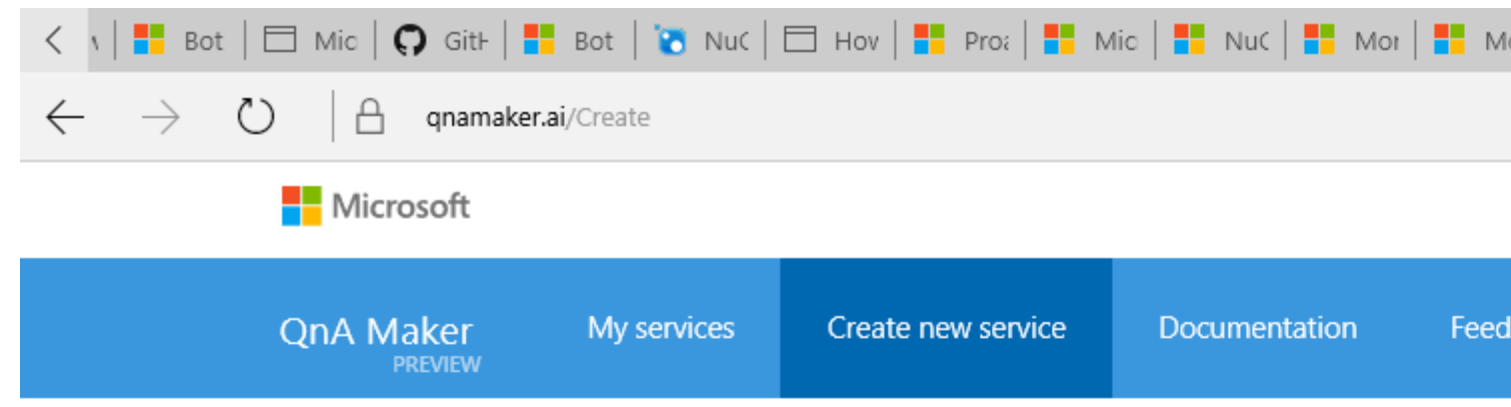

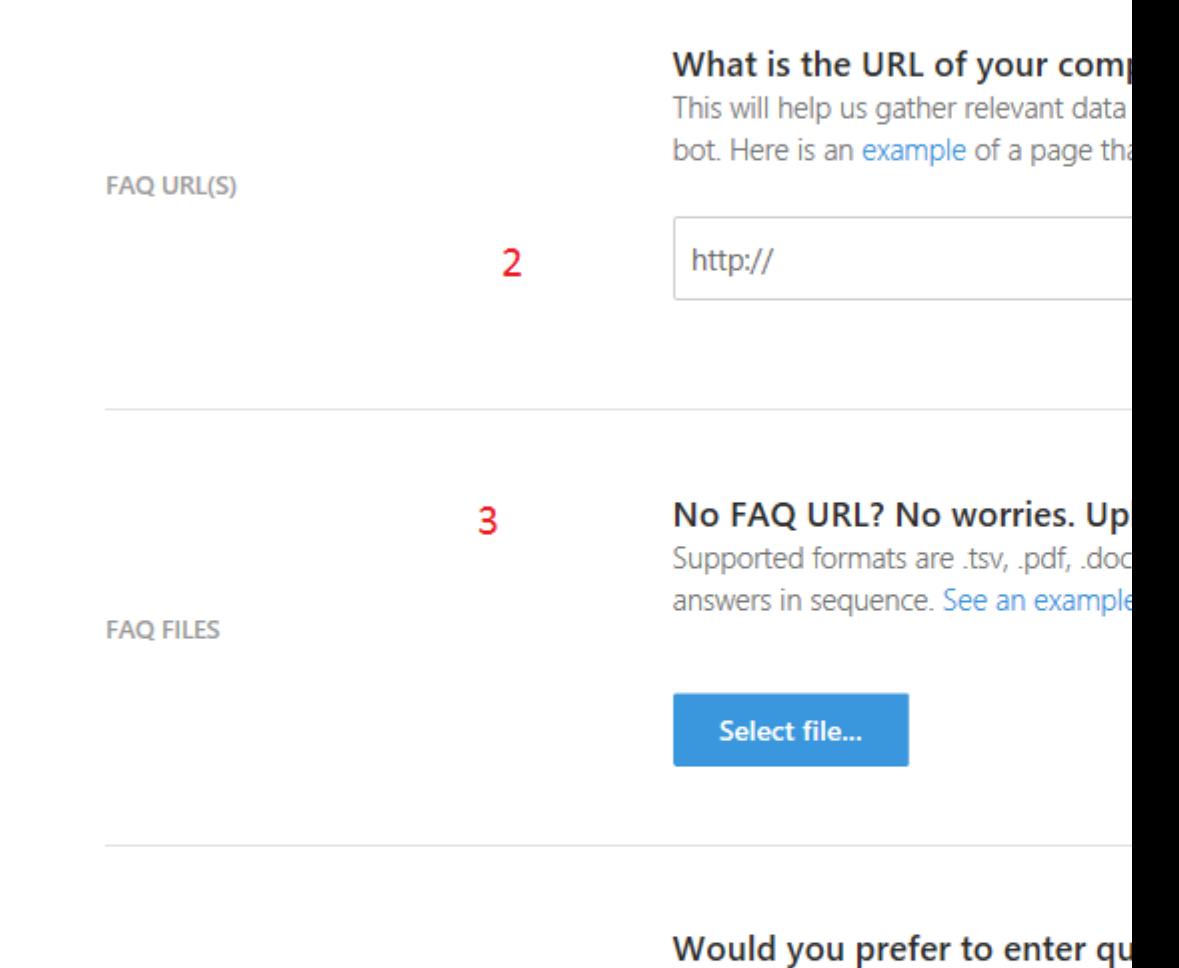

You will be able to do it in the next st

**STARTING FROM SCRATCH** 

#### Up next: Crawling your content and

Next the tool will look through your links and doct will be the structure and "brain" for your new know information and clicking on "Feedback" in the top navigation.

Read Getting Started with QnA Services online: <https://riptutorial.com/botframework/topic/9520/getting-started-with-qna-services>

# <span id="page-30-0"></span>**Credits**

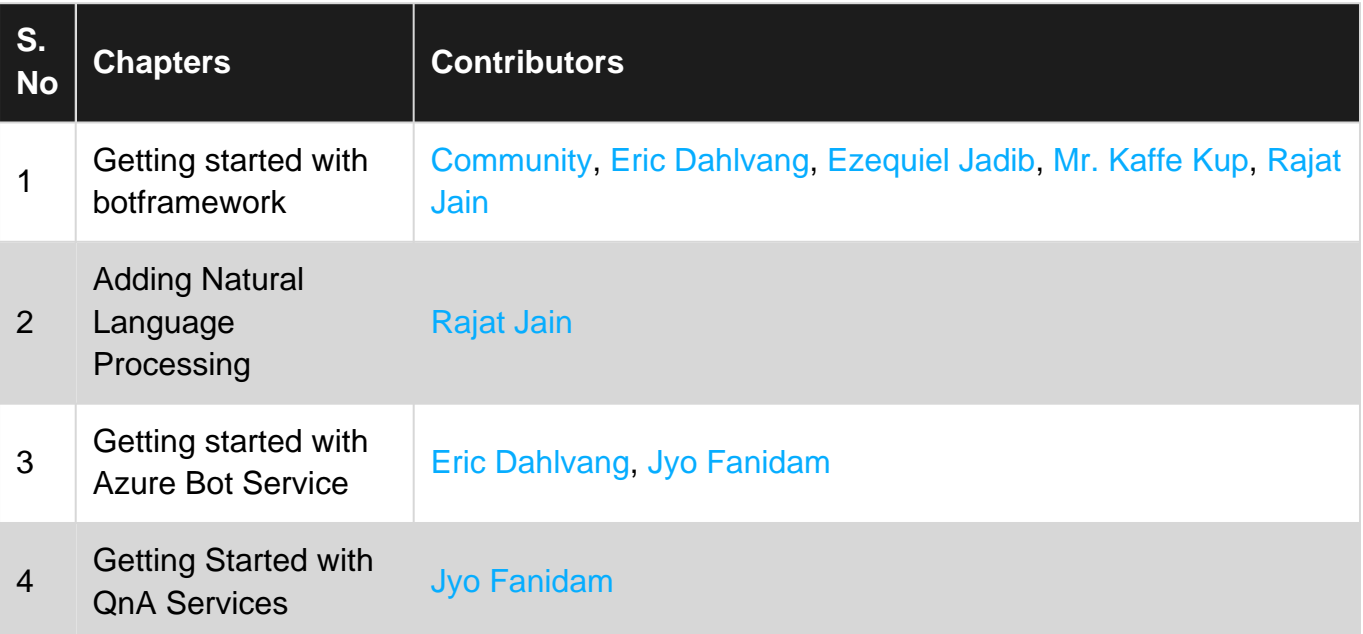